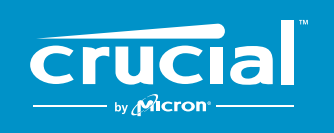

# **COMO INSTALAR UMA UNIDADE DE ESTADO SÓLIDO M.2 NVMe**™ **PCIe**® **CRUCIAL**® **NO SEU COMPUTADOR**

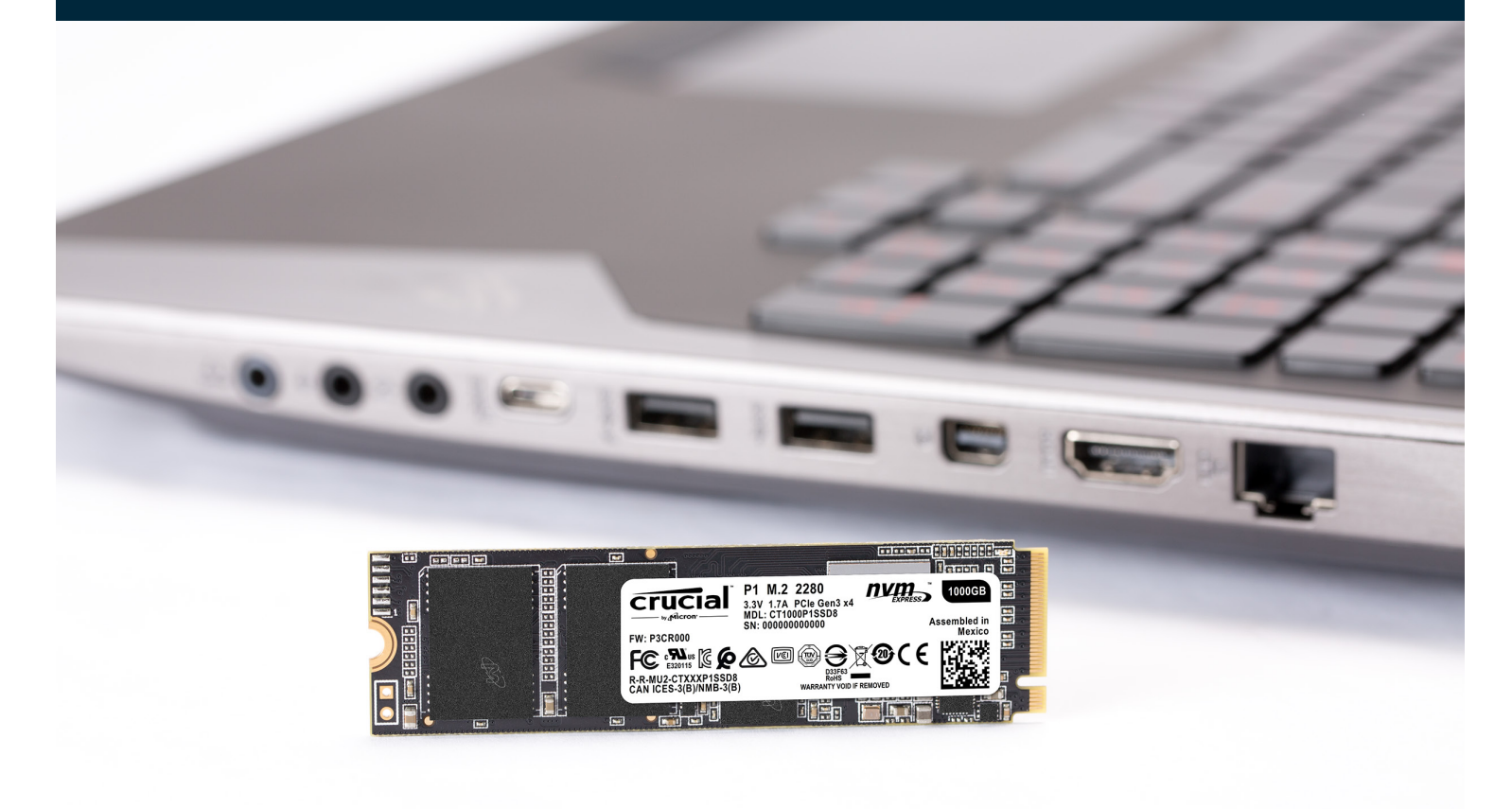

A instalação da unidade de estado sólido Crucial é fácil e deixa seu computador muito mais rápido!

## **PARTE 1: PREPARO**

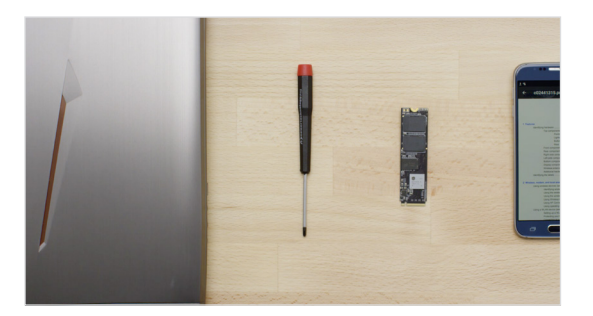

#### **1. Reúna os itens**

Você vai precisar de seu computador, uma chave de fenda, sua nova unidade de estado sólido Crucial e o manual do proprietário do computador.

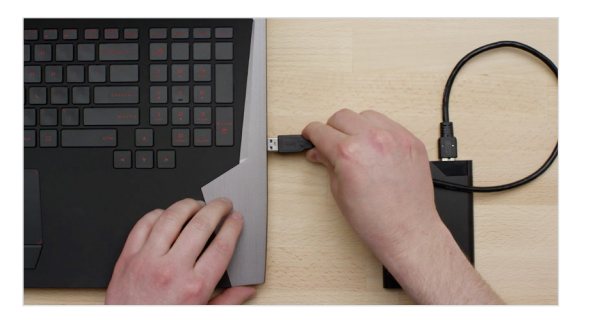

### **2. Faça backup de arquivos importantes**

Antes de começar o processo de instalação, salve os arquivos importantes do computador em uma unidade de armazenamento externo, um pendrive USB ou na nuvem.

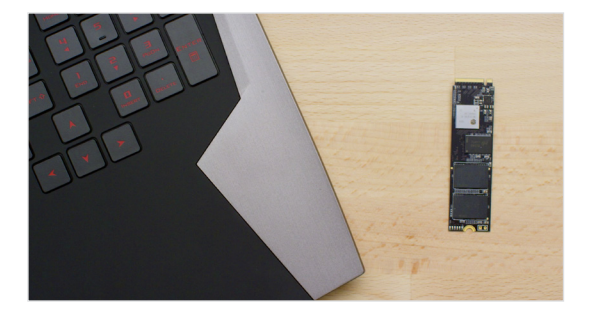

### **3. Faça tudo devagar e com cuidado**

Todas as informações de que você precisa estão aqui. Talvez seu computador seja um pouco diferente dos que são exibidos, porém o processo é o mesmo. Leia atentamente cada etapa e consulte nossas **Dicas úteis** para mais informações.

#### **DICA ÚTIL**

Os drivers e a compatibilidade com a unidade de estado sólido NVMe não estão disponíveis para o Windows® 7. Talvez o fabricante da placa-mãe ou do computador consiga incluir compatibilidade. Também há um hotfix disponível para Microsoft© que pode ser aplicado para que haja compatibilidade nativa com unidades NVMe para Windows 7.

### **VOCÊ SABIA?**

A limpeza de sua área de trabalho ajuda a evitar o acúmulo de eletricidade estática, que pode danificar sua nova unidade.

## **PARTE 2: INSTALAÇÃO**

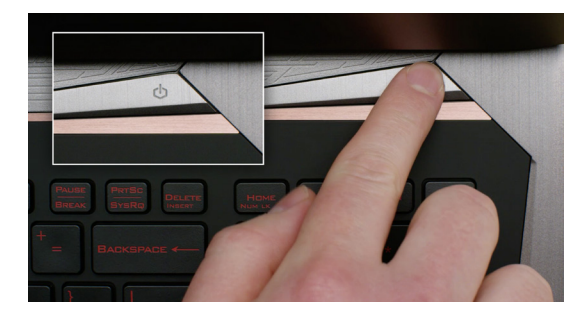

#### **1. Desligue o sistema**

Desligue seu computador por completo.

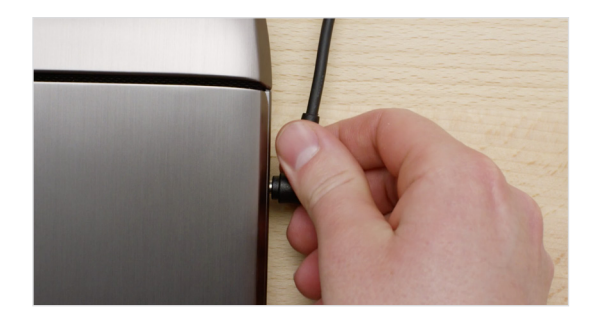

#### **2. Remova o cabo de alimentação e a bateria**

Em seguida, remova o cabo de alimentação e a bateria. A etapa de remoção de bateria só se aplica a notebooks com bateria removível. Para ver como remover a bateria, consulte o manual do proprietário.

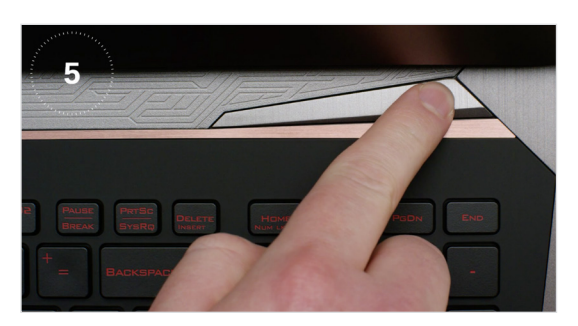

#### **3. Descarregue a energia residual**

Caso seu notebook tenha uma bateria removível, retire-a e pressione o botão de ligar por cinco segundos para descarregar a energia elétrica que ainda está no sistema.

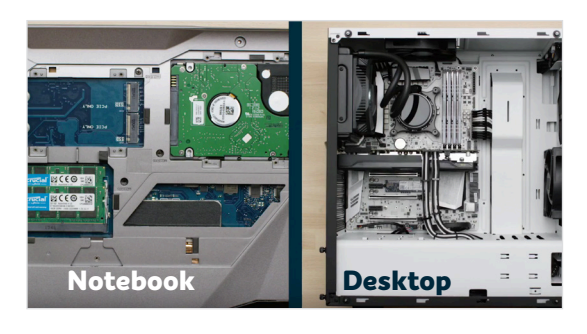

#### **4. Abra o gabinete**

Como cada sistema tem seu próprio método de abertura, consulte o manual do proprietário para ver as instruções exatas.

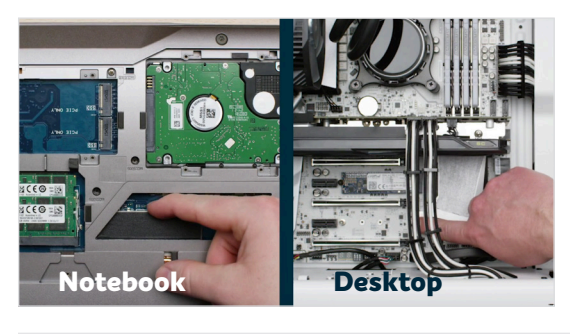

#### **5. Aterre-se**

Toque em uma superfície de metal sem pintura para se aterrar. Isso protege os componentes de seu computador da eletricidade estática que está naturalmente presente em seu corpo. O aterramento é uma medida de segurança adicional.

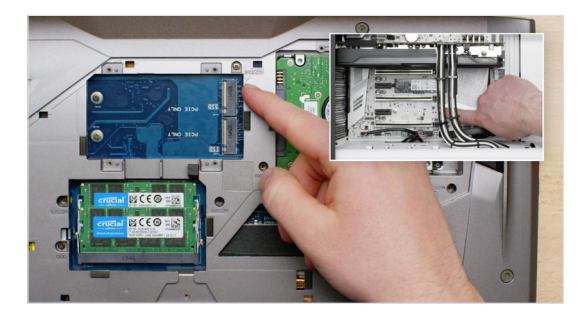

#### **6. Localize o slot M.2 PCIe**

Normalmente, é fácil encontrar esse slot em desktops, mas em notebooks a localização varia: costuma ficar sob o painel inferior ou embaixo do teclado. Leia o manual do proprietário par a ver a localização exata, pois cada sistema tem suas características.

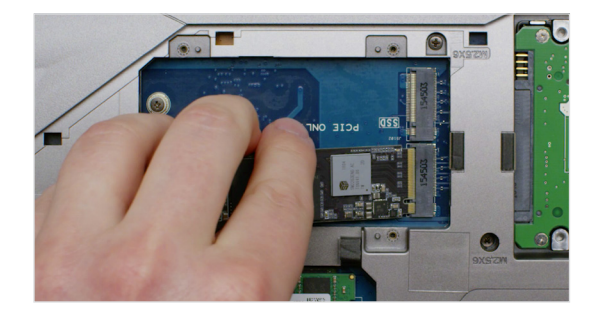

#### **7. Insira a unidade de estado sólido**

Dependendo de seu computador, talvez seja necessário remover um dissipador de calor ou parafuso antes de inserir sua nova unidade de estado sólido NVMe PCIe. Para inserir sua unidade de estado sólido NVMe PCIe Crucial, segure-a com cuidado pelas laterais. Não toque nos pinos dourados do conector. Alinhe os cortes da unidade de estado sólido aos sulcos do slot PCIe e insira-a a um ângulo de 30graus. Não force a conexão.

Para fixar a unidade, pode ser necessário inserir o parafuso no suporte presente na placa-mãe. Não aperte o parafuso excessivamente.

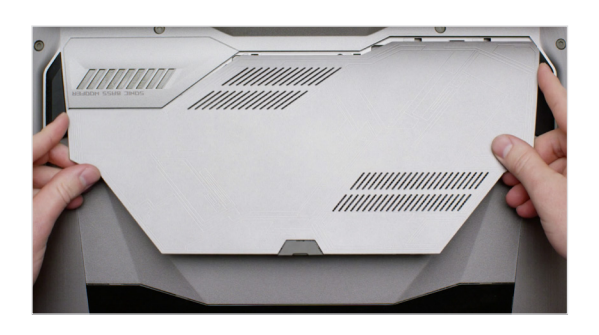

#### **8. Remonte o sistema**

Depois de prender a unidade de estado sólido firmemente no slot, remonte o computador e, se tiver removido a bateria, reconecte-a.

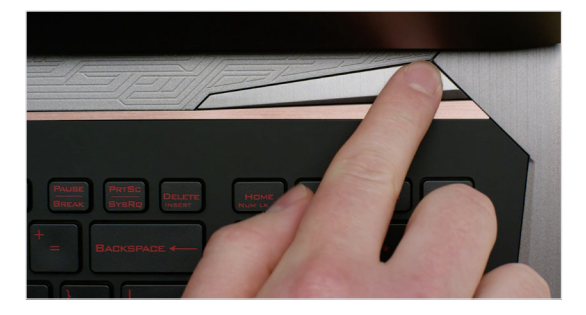

#### **9. Ligue o computador**

Ligue o computador. A menos que você tenha removido sua unidade de armazenamento antiga em uma etapa anterior, o computador será inicializado pela unidade antiga. A parte 3 explica como clonar seus dados para usar a nova unidade para inicializar.

#### **DICA ÚTIL**

Em algumas placas-mãe, é possível que algumas mensagens sejam exibidas sobre a configuração necessária para aumentar a velocidade de unidades de estado sólido NVMe ou como ativar e desativar a largura de banda compartilhada de portas NVMe e SATA. Isso não é um defeito. Para configurar seu hardware a fim de garantir o melhor desempenho e evitar defeitos, peça ao fabricante as informações detalhadas sobre a placa-mãe do fabricante.

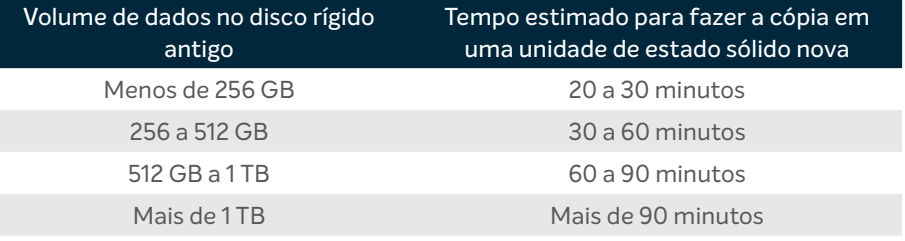

#### **VOCÊ SABIA?**

A parte mais demorada do processo de instalação da unidade de estado sólido é a cópia de todos os dados da unidade antiga na nova. Antes de começar, consulte nossa tabela à esquerda para saber quanto tempo essa tarefa levará.

## **PARTE 3: CÓPIA**

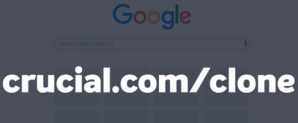

### **1. Faça download do software de clonagem**

No computador com a unidade de estado sólido, acesse www[.crucial.com/clone](http://www.crucial.com/clone) para fazer download do software que copiará sua unidade antiga na nova unidade de estado sólido. O software é fornecido gratuitamente com as unidades de estado sólido Crucial.

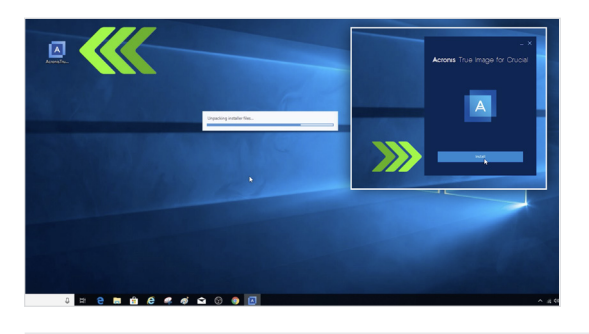

#### **2. Instale o software que você baixou**

Abra o arquivo que você baixou e aceite todas as solicitações. Uma tela será exibida. Clique em **Install** (Instalar). Após concluir a instalação, inicie o aplicativo.

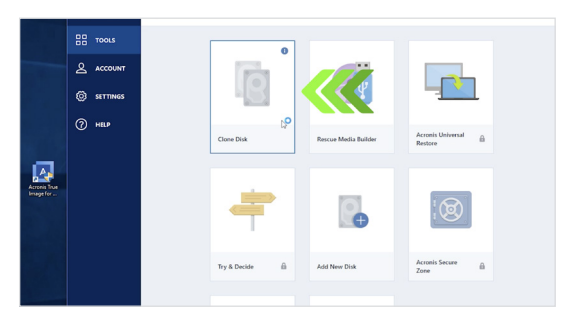

#### **3. Prepare-se para copiar (clonar) os dados**

Você verá diversas opções no software. Selecione a opção **Clone Disk** (Clonar unidade). Você deverá selecionar um modo de clonagem. Caso nunca tenha feito isso antes, recomendamos o método **automático**. Em seguida, clique no botão **Next** (Avançar).

#### **DICA ÚTIL**

Caso sua unidade de armazenamento antiga tenha 128 GB (por exemplo) e você copie seu conteúdo em uma unidade de estado sólido de 275 GB, ela pode aparecer em seu sistema como uma unidade de 128 GB, mesmo que na verdade tenha o tamanho que você comprou. Não se preocupe, você ainda pode armazenar mais dados nela e só precisa fazer alguns ajustes nas configurações da unidade. Isso geralmente não acontece, mas, se ocorrer, queremos avisar que é normal e que depende de seu sistema, não de você.

#### **VOCÊ SABIA?**

Milhões de pessoas usaram esse software para copiar dados, de usuários pessoais do dia a dia com senhas e preciosas fotos familiares a usuários corporativos que têm muitas informações exclusivas. A segurança e a privacidade de seus dados são importantes para nós, e não queremos comprometê-las. A cópia é um processo seguro.

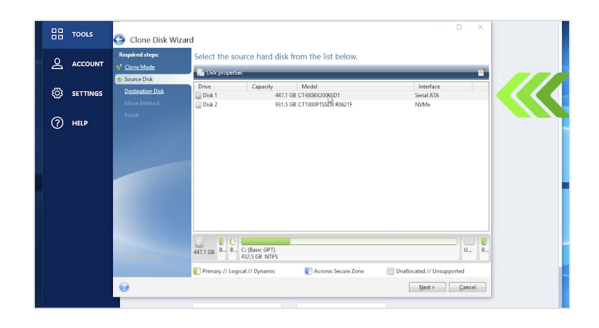

#### **4. Selecione as unidades de origem e de destino**

Sua unidade de "origem" é sua unidade existente (unidade). Clique nela para selecioná-la e em **Next** (Avançar). Depois, selecione sua unidade de "destino" (sua nova unidade de estado sólido) e clique em **Next** (Avançar). Na tela seguinte, clique em **Proceed** (Continuar) para começar a copiar seus dados.

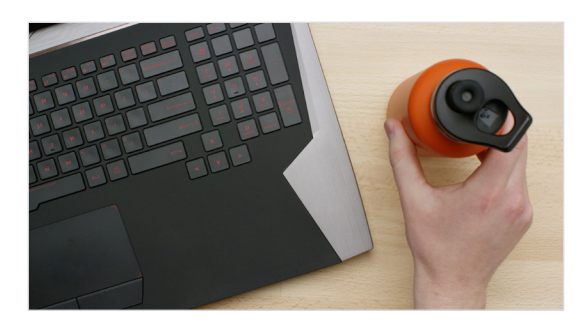

#### **5. Espere seus dados serem copiados**

Leva um tempo para copiar tudo, mas o Acronis sempre o informará do progresso.

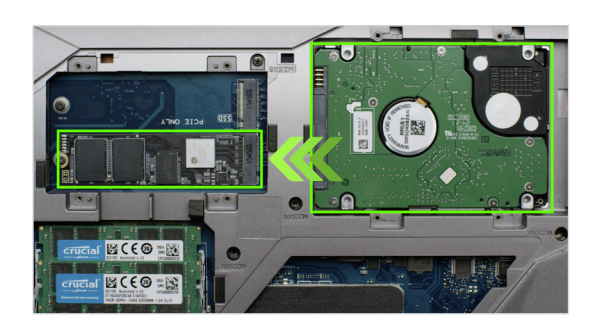

#### **6. Altere sua unidade de inicialização ou primária**

Quando tudo for copiado, instrua seu sistema operacional a usar a nova unidade de estado sólido como unidade primária. Para isso, remova a unidade antiga para forçar o sistema a usar nova unidade. Consulte o manual do proprietário do computador ou entre em contato com o fabricante do computador para ver instruções sobre como alterar a unidade primária.

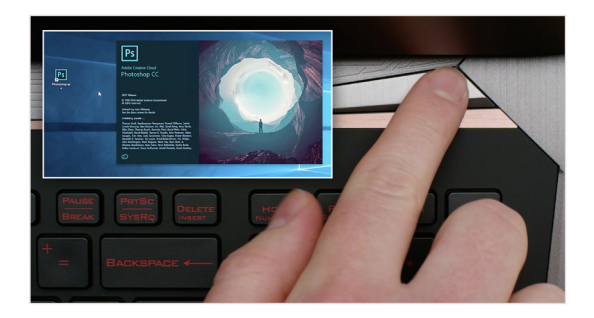

#### **7. Divirta-se**

Veja como seus aplicativos favoritos abrem rapidamente quando você clica neles! Sua unidade de estado sólido está instalada, mas você pode deixá-la ainda mais rápida ativando um recurso especial.

### **PARTE 4: BAIXAR**

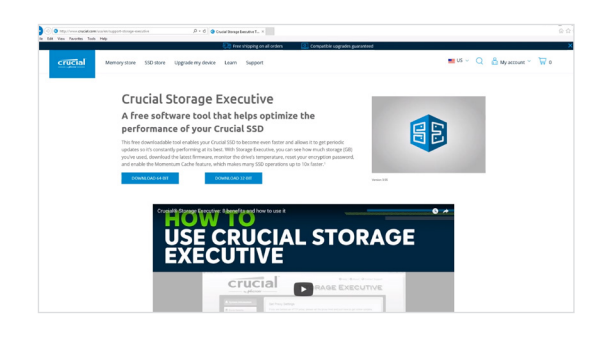

#### **1. Ative o Storage Executive**

O software gratuito permite que sua unidade de estado sólido receba atualizações de desempenho e aprimore o desempenho de sua nova unidade de estado sólido usando recursos do sistema para aumentar esse desempenho.

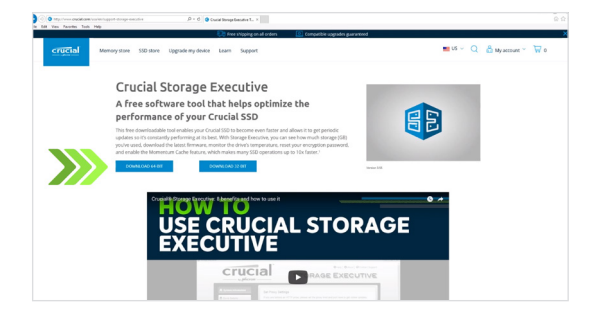

#### **2. Clique em um dos botões de "download"**

O tempo de download varia dependendo de sua conexão com a internet. A média é entre 1 e 3 minutos.

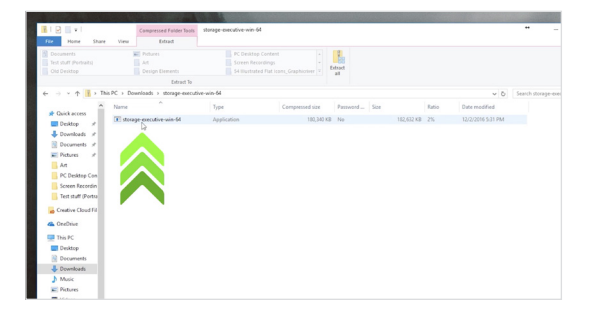

#### **3. Instale e execute o Storage Executive**

Clique no arquivo que você acabou de baixar. Se não abrir instantaneamente, clique duas vezes no arquivo, salve e abra da área de trabalho. Siga as instruções na tela para instalar e começar a usar o software.

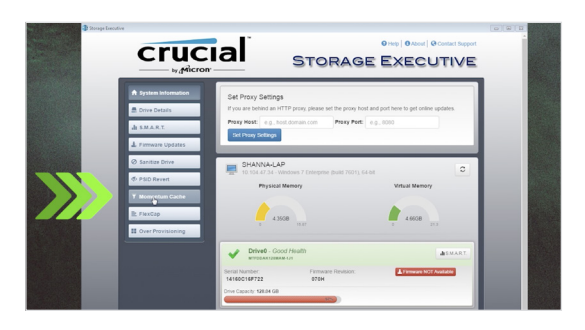

### **4. Ative o Momentum Cache e deixe sua unidade de estado sólido ainda mais rápida**

No menu à esquerda, clique em **Momentum Cache**. A ativação desse recurso força o computador a reinicializar, o que é normal. O recurso não funciona com arrays em RAID.

### **DICA ÚTIL**

Faça download da versão de 64 bits caso você tenha um sistema operacional de 64 bits (a maioria dos usuários). Baixe a versão de 32 bits se tiver um sistema operacional de 32 bits. Não tem certeza de qual é a sua? Siga as etapas em nossa tabela abaixo.

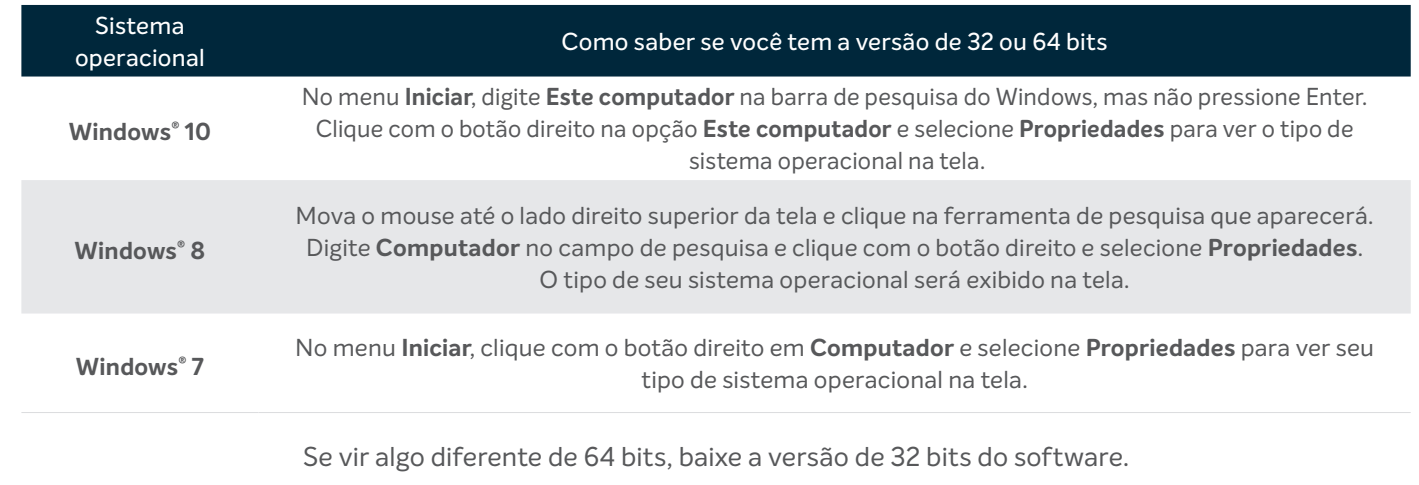

### **VOCÊ SABIA?**

Com o Storage Executive, você pode ver o quanto de armazenamento em GB utilizou, monitorar a temperatura da unidade e ativar o recurso **Momentum Cache**, que acelera muitas operações da unidade de estado sólido em até 10 vezes.

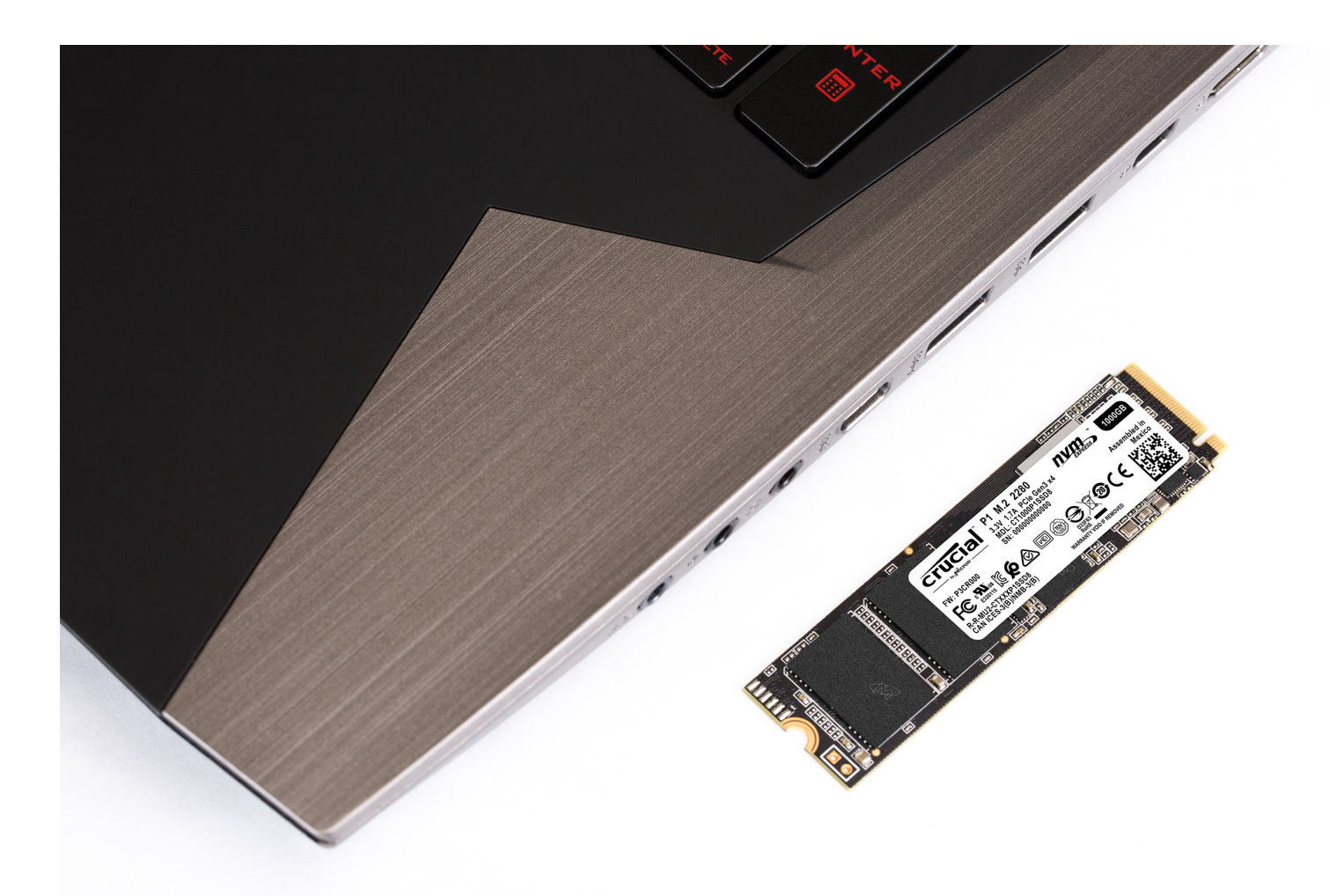

## **Parabéns!**

**Agora que você é um especialista em instalação, fique atento! Seus amigos e familiares podem começar a pedir que você faça suas instalações ;)**

#### **Atendimento ao cliente e suporte técnico**

**América do Norte e América do Sul** http://www.crucial.com/usa/en/support-contact

#### **Ásia, Austrália e Nova Zelândia**

Austrália e Nova Zelândia: http://www.crucial.com/usa/en/support-contact Japão: http://www.crucial.jp/jpn/ja/support-contact China: https://www.crucial.cn/采购咨询

#### **Europa**

Reino Unido: http://uk.crucial.com/gbr/en/support-contact França: http://www.crucial.fr/fra/fr/aide-contact Alemanha: http://www.crucial.de/deu/de/support-kontakt Itália: http://it.crucial.com/ita/it/assistenza-contatti

#### **VERSÃO**: 22/04/19

©2019 Micron Technology, Inc. Todos os direitos reservados. A filmagem destina-se a ser mera representação. As informações, produtos, processos e/ou especificações estão sujeitos a alteração sem aviso prévio. A Crucial e a Micron Technology, Inc. não se responsabilizam por omissões ou erros tipográficos ou fotográficos. Micron, o logotipo da Micron, Crucial e o logotipo da Crucial são marcas registradas ou marcas comerciais registradas da Micron Technology, Inc.

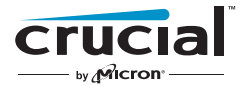